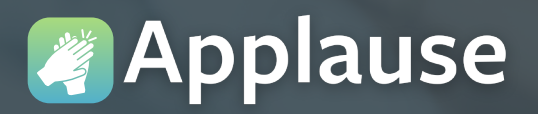

**Applause eCard Quick<br>Reference Guide** 

All Augusta Health team members have access to an easy-to-use recognition program called Applause. This software can be accessed from our secure Intranet, Pulse, or from a mobile device, after initial setup.

**Q** Important: The Applause mobile app is called "Great Work" and requires an initial pairing with the Applause program on Pulse.

#### **Accessing Applause from Pulse**

(Please start here to get started accessing themobile app aswell)

#### **1 From any work computer:**

- a. Click on the Pulse icon (our Intranet) located on the desktop.
- b.Click the Information label.
- c.Click Augusta Way.

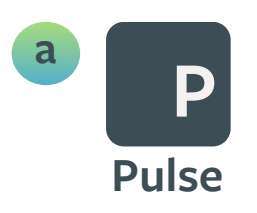

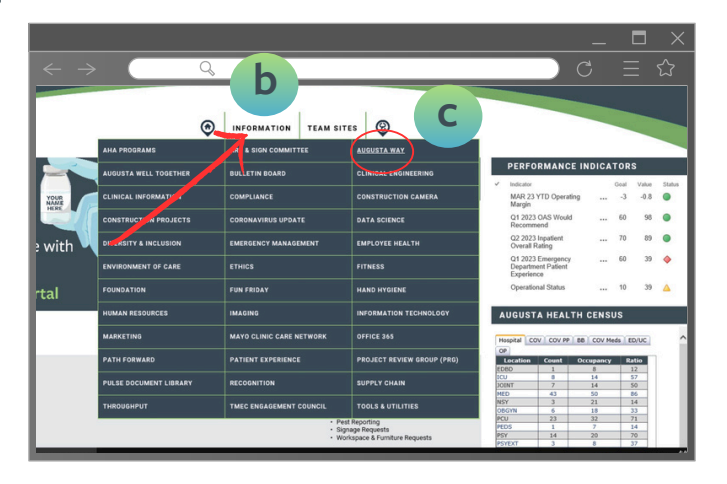

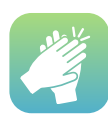

## **Accessing Applause from your home computer**

- **From the Google Chrome search bar, type:** "Augusta Health for Employees"
- **2** Click the link labeled For Employees
- **3** Click Secure Login and complete the verification steps
- **4** Once you have access to your work desktop, follow steps 1a,1b, and 1c above to open Applause

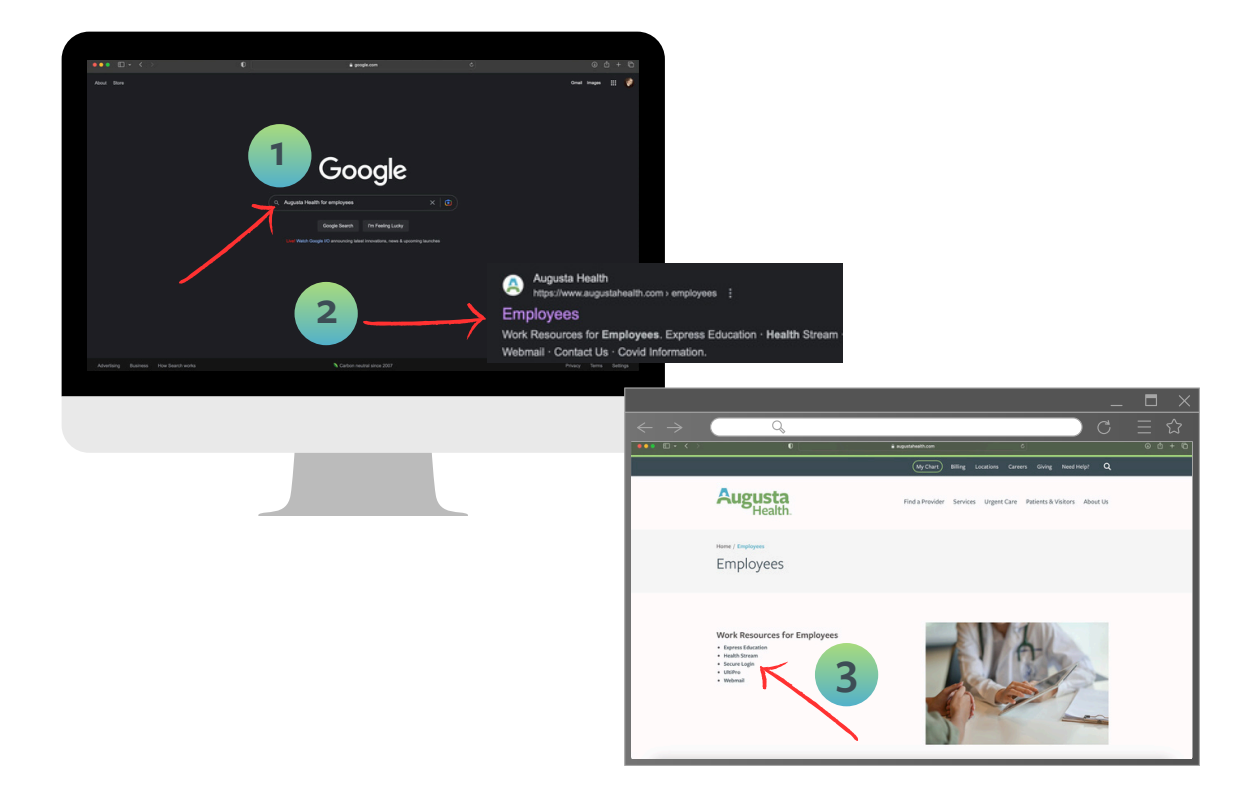

**Please note: Remote access to Applause requires Citrix remote network credentials from IT.**

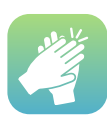

# **Sending an Applause eCard from Pulse>Information>Augusta Way**

- **1** From the Augusta Way intranet webpage (Pulse), under Recognize, click Applause E-Cards
- 2 At the Applause home page, click the Appreciate button, located in the upper right corner of the screen
- **3** Atthe Send appreciation pop-up window, either:
	- Click on a 'Recommended for you' name (these aremembers of yourwork team) or
	- Type a teammember's last name in the search box
- **4** Click the Send eCard button (activates when a name is selected) Note: If you want to send the card to additional recipients, click into the 'Whowould you like to appreciate?'field and repeat steps 3b and 4.

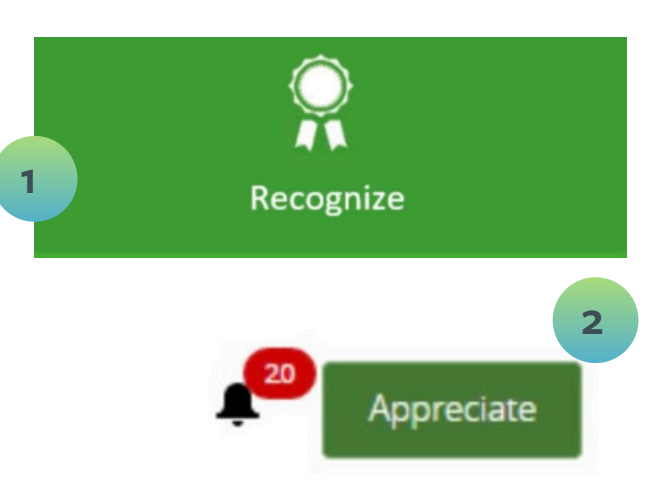

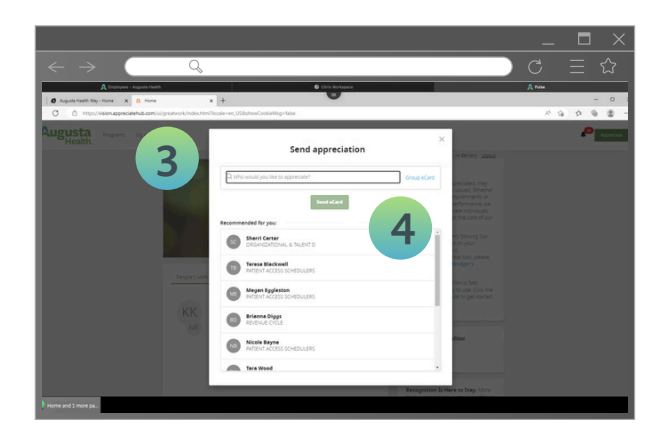

**Please Note: As you type the program will begin listing possible matches. At least three characters are required before the automated search results will appear.**

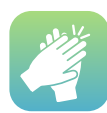

## **Customizing your E-Card**

- **1** Under Operational Priority, click the desired Augusta Health value. Once a value is selected, the Next button is activated
- 2<sup>2</sup> Click the personal notification button if youwould like to receive an email when the recipient opens your eCard. No message is sent, by default
- **3** Under CC (carbon copy), the programdefaults to sending the individual's manager a copy
- **4** You can delete their name, if desired. You can also type another person's name so they receive a copy
	- **Click the Next button**

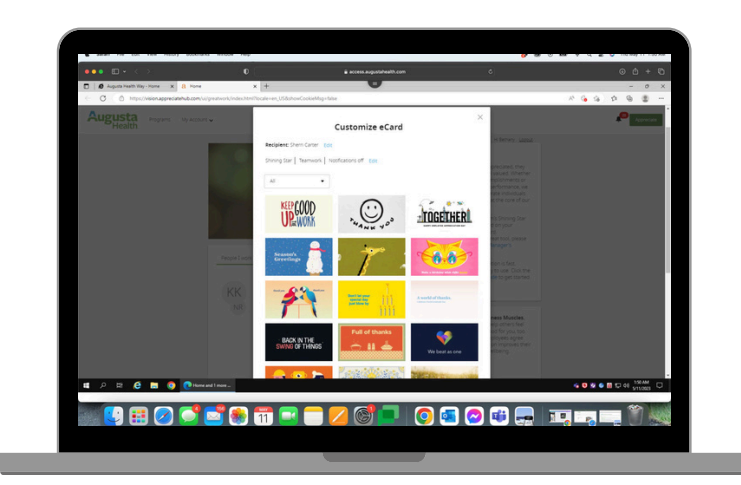

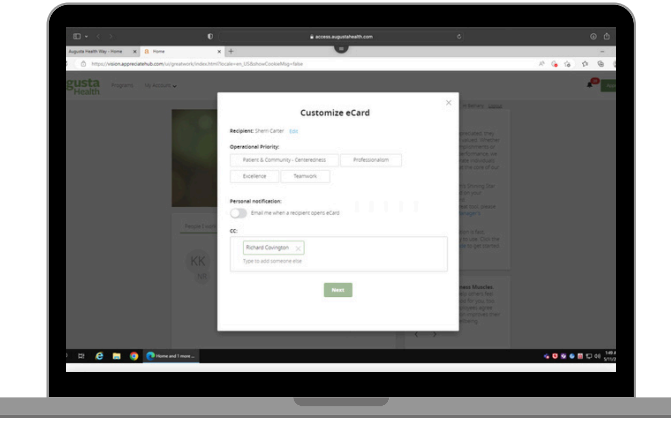

# **Selecting your E-Card**

Note: A selection of popular cardswill appear on screen.

**6** Rest your mouse on an image then click either preview or select.

> If desired, you can also search for cards by theme.

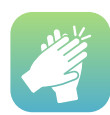

### **Compose your message and send**

- Under'Howdid this recipient make a difference?' ,type your message. Consider giving specific feedback and appreciation forthe actions and behaviors demonstrated by the team member(s). **7**
	- Under'Display on company social wall?', choose Yes or No.
	- Click the Send button to complete your recognition.

## **Access from your mobile app**

- Power up yourwork computer and launch the Applause program. For detailed instructions, refer to our guide on accessing Applause fromPulse.
- Head to the App Store (for iPhone) or Google Play (for Android) and snag the Great Work app. Be prepared to input your Augusta Health email during the installation process.
- Spot your Pairing Code waving at you from the top banner on your screen.
- Tap that code into theGreat Work app on your mobile device. Voilà! You're all set to dazzle with eCards wherever you roam!

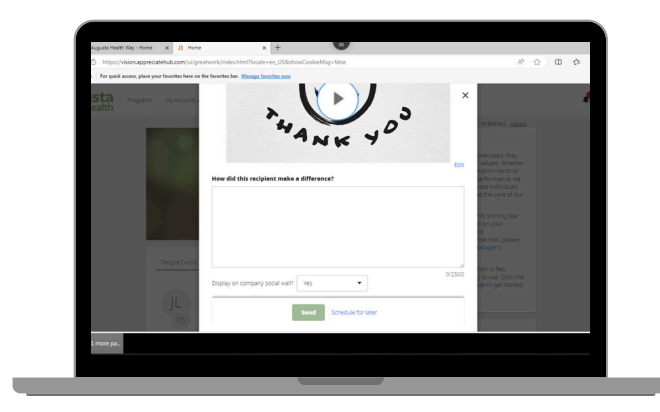

**TIP: Remember, if you chose Yes in step 7b, eCards are posted in real-time to the Wall of Fame, including the comments in the text field. Be mindful of the language included in your comments.**

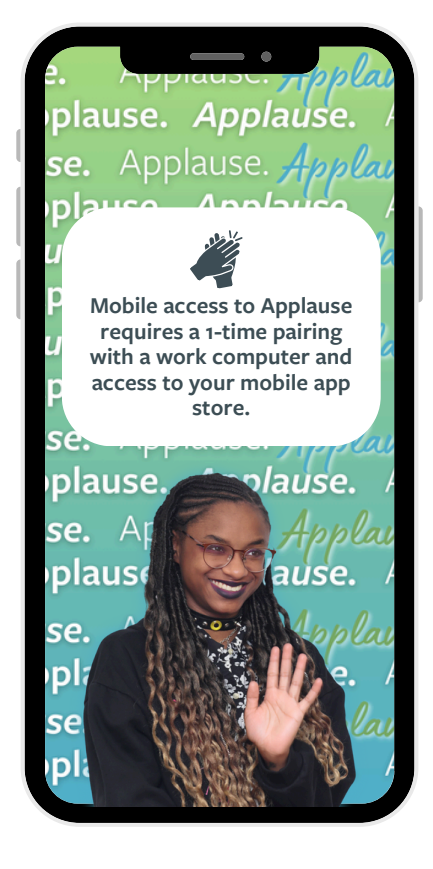

# **Once your 1-time setup is complete:**

- 1. Open and log into the Great Work app.
- 2. Click Appreciate Now.
- 3. Select from your <u>recent eCard recipients</u> or search by name then click to select.
- 4. Click Next then on the Select an Award page, click E-Card.
- 5. Write your note of recognition.
- 6. Click the drop down at 'Select Core Value' and click the appropriate choice forthe recognition.
- 7. Click change media then eCard Library to view and select an eCard other than the default.
- 8. Click Advanced Details to select the 'Show on Wall' and eCard copy recipients.
- 9. Finish by clicking the Send button (upper right corner of the screen).

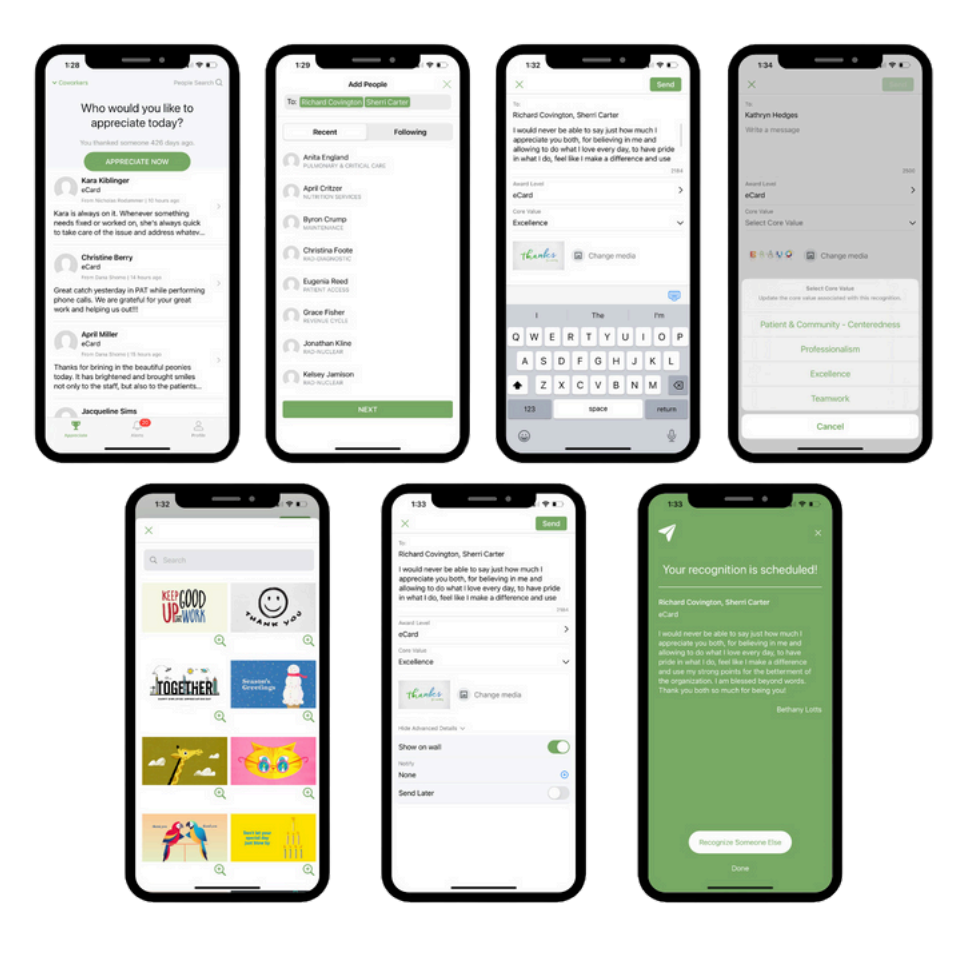

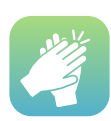

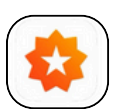